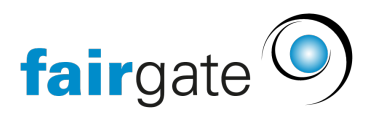

[Base de connaissances](https://support.fairgate.ch/fr/kb) > [Cours et événements](https://support.fairgate.ch/fr/kb/kurse-und-events) > [Paramètres relatifs aux événements](https://support.fairgate.ch/fr/kb/eventbezogene-einstellungen) > [Notifications](https://support.fairgate.ch/fr/kb/articles/benachrichtigungen-3)

## **Notifications**

Meike Pfefferkorn - 2021-09-07 - [Paramètres relatifs aux événements](https://support.fairgate.ch/fr/kb/eventbezogene-einstellungen)

Sous l'élément de menu "Notifications", vous trouverez les options de personnalisation de base liée aux événements pour votre communication par email.

Vous pouvez également modifier les écarts sur les paramètres de mise en page pour la correspondance par courrier, qui sont liées à un événement ici. En outre, vous pouvez également les modifier dans ["ensemble de modèles"](https://support.fairgate.ch/fr/kb/articles/vorlagen) et ["Paramètres"](https://support.fairgate.ch/fr/kb/articles/grundeinstellungen-kurs-und-eventmodul).

Attention: Les données et/ou les graphiques enregistrés dans "Modèles" ou "Paramètres" remplacent les paramètres de "Notifications".

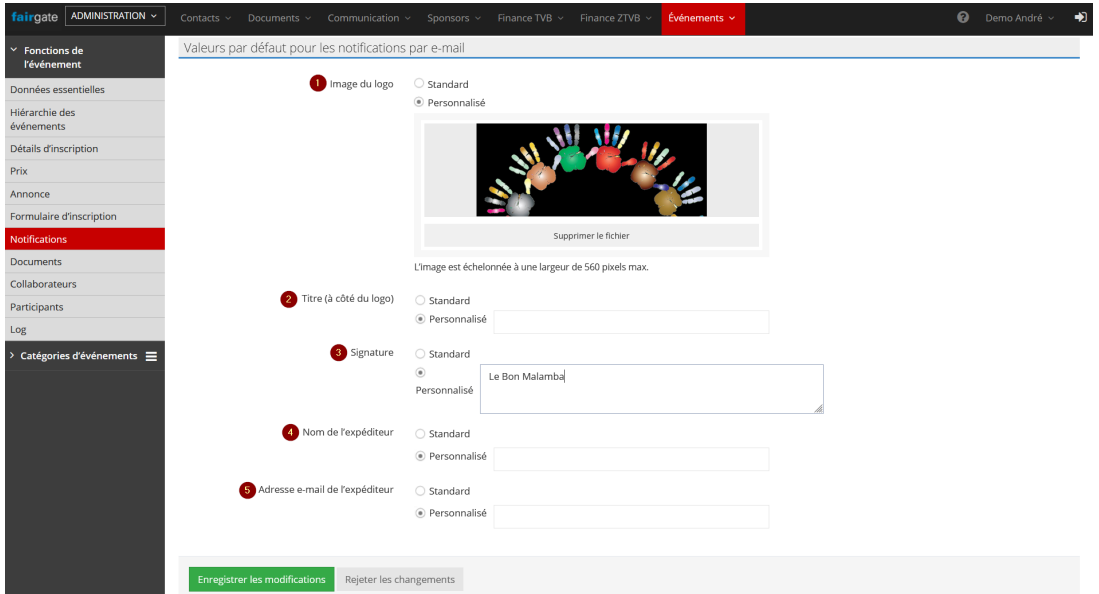

Si vous passez de "standard" à "défini par l'utilisateur", vous pouvez sauvegarder des données qui diffèrent des données de base de votre club.

Il est donc possible d'enregistrer des données entièrement personnelles dans la correspondance par e-mail pour chaque événement et, par exemple, d'adapter la signature de manière à ce que la personne de contact principale y soit enregistrée dans chaque cas.

Grâce à la numérotation, vous pouvez voir comment et où les modifications apportées dans l'aperçu d'administration des "notifications" ont un effet sur la confirmation d'enregistrement déclenchée automatiquement.

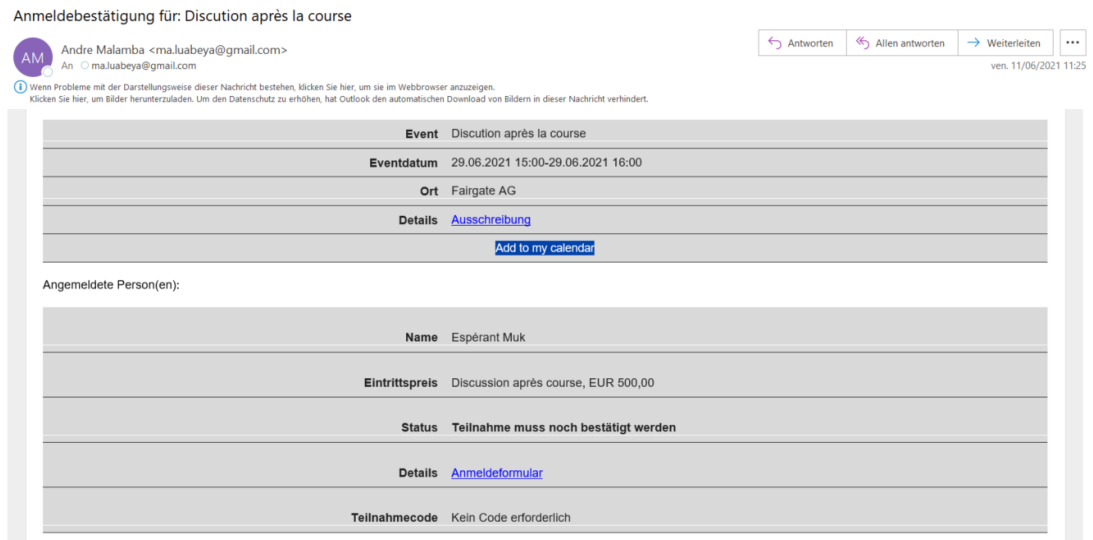

Attention: il arrive qu'un e-mail soit en cours d'acheminement pendant plus de quelques minutes. Si le message n'apparaît pas après un certain temps d'attente, vérifiez votre dossier de courrier indésirable.